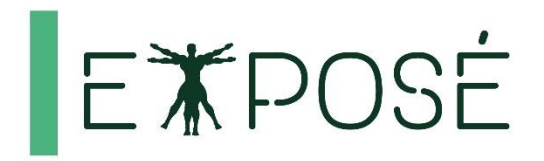

### **MS Excel**

# Średnio Zaawansowany

### Materiały szkoleniowe

Wersja demonstracyjna

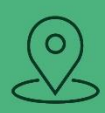

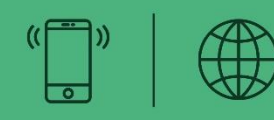

### **KONTAKT**

#### **Adres**

Expose sp. z o. o. ul. Skierniewicka 10a 01-230 Warszawa

#### **Telefon**

+ 48 22 465 88 88 + 48 22 240 19 99

#### **Online**

biuro@expose.pl www.expose.pl www.chcesieuczyc.pl

## **E WIPOSE**

#### Konspekt kursu Excel Średnio zaawansowany

- 1. Funkcje w programie Excel
	- Budowa funkcji
	- Składnia oraz parametry
	- Funkcje matematyczne (SUMA, ŚREDNIA, MAX, MIN, SUMA.JEŻELI, RZYMSKIE)
	- Funkcje statystyczne (LICZ.PUSTE, ILE.NIEPUSTYCH, ILE.LICZB, LICZ.JEŻELI)
	- Funkcje logiczne (JEŻELI, LUB, ORAZ)
	- Funkcje informacyjne (CZY.BŁĄD, CZY.PUSTA)
	- Funkcje daty i czasu (DZIŚ, TERAZ, DATA, CZAS, ROK, MIESIĄC, DZIEŃ, DZIEŃ.TYG)
	- Funkcje tekstowe (LITERY.MAŁE, LITERY.WIELKIE, Z.WIELKIEJ.LITERY, USUŃ.ZBĘDNE.ODSTĘPY, ZŁĄCZ.TEKSTY)
	- Zagnieżdżanie funkcji
- 2. Sortowanie i filtrowanie danych
	- Tworzenie list niestandardowych
	- Wykorzystanie autofiltrów
	- Filtrowanie niestandardowe
	- Reguły filtrowania
	- Filtrowanie zaawansowane
	- Tworzenie kryteriów filtrowania
- 3. Tabele i wykresy przestawne
	- Wstęp do tworzenia tabel przestawnych
	- Grupowanie danych
	- Sortowanie i filtrowanie w tabelach przestawnych
	- Formatowanie tabel przestawnych
	- Fragmentatory i skale czasu
	- Tworzenie niestandardowych obliczeń
	- Tworzenie wykresów przestawnych
- 4. Praca z wykresami
	- Tworzenie i modyfikacja wykresów
	- Dodawanie etykiet, tytułów, linii trendu
	- Formatowanie wykresów
	- Wykresy kombi
	- Tworzenie szablonów
- 5. Zarządzanie danymi
	- Podstawy Importowania danych ze źródeł zewnętrznych
	- Import danych z plików txt, csv
	- Import danych z sieci WEB

Microsoft Office Excel - Średnio zagwansowany

- Wklejanie specjalne i transpozycja
- Nazwy zdefiniowane
- 6. Formatowanie warunkowe
	- Reguły formatowanie warunkowego
	- Paski danych, skale kolorów, zestawy ikon
	- Używanie formuł do formatowania warunkowego
	- Menedżer reguł formatowania warunkowego
- 7. Suma częściowa
	- Używanie sum częściowych
	- Grupowanie/rozgrupowanie danych
	- Autokonspekt
- 8. Prezentacja danych
	- Pokazywanie komponentów arkusza
	- Blokowanie okienek
	- Widoki skoroszytu
	- Komentarze
	- Formaty liczb
	- Widoki niestandardowe
- 9. Drukowanie skoroszytu
	- Przygotowanie do druku
	- Dodawanie nagłówka i stopki
	- Obszar wydruku

#### Formatowanie warunkowe 1

### Co to jest formatowanie warunkowe?

Formatowanie warunkowe jest to dynamiczne formatowanie komórek na podstawie określonych warunków (warunki są sprawdzane na bieżąco, dzięki czemu formatowanie może się zmieniać w czasie, gdy następują zmiany w danych), np. posiadamy tabelę, do której każdego dnia dopisujemy kolejne wartości sprzedaży - w momencie, gdy wpisana wartość przekracza pewną załażoną wcześniej kwotę komórka jest automatycznie formatowana.

Formatowanie warunkowe możemy sobie wyobrazić jako funkcję JEŻELI, z ta różnicą, że nie zwraca ono wartości a formatuje komórki w przypadku spełnienia założonego warunku.

#### Dodawanie formatowania warunkowego:

Stworzenie reguły formatowania warunkowego zazwyczaj przebiega wą P.

- $\mathbf{1}$ Zaznaczamy zakres, który ma być potencjalnie formatowany (prawdopodobnie sformatujemy tylko niektóre komórki z zaznaczonego zakresu),
- 2. Wybieramy odpowiednig regułę formatowania na karcie Narzędzia główne (wybranie wbudowanych reguł powoduje formatowanie komórek na podstawie ich zawartości), formatowanie nastąpi tylko w przypadku, gdy warunek zostanie spełniony,
- 3. Ewentualnych modyfikacji istniejących już reguł dokonujemy poprzez okno Menedżera formatowania warunkowego (Formatowanie warunkowe, następnie Zarządzaj regułami).

### Hierarchia reguł formatowania warunkowego

W przypadku, gdy na jednym obszarze obowiązuje więcej niż jedna reguła, domyślnie silniejsza jest ta, która jest nowsza od pozostałych. Zarządzanie kolejnością odbywa się poprzez Menedżera formatowania warunkowego (przyciski z trójkatami obok przycisku Usuń regułę).

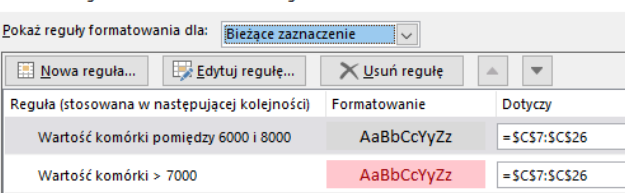

Należy pamiętać, że każda kolejna reguła na liście, nie może formatować jedynie tych elementów komórek, które zostały sformatowane przez ważniejsze reguły – pozostałe elementy mogą zostać sformatowane, np. jeśli jedna reguła formatuje tylko kolor tła komórki, to kolejne mogą formatować czcionkę, obramowania i format danych w komórce.

Menedżer reguł formatowania warunkowego

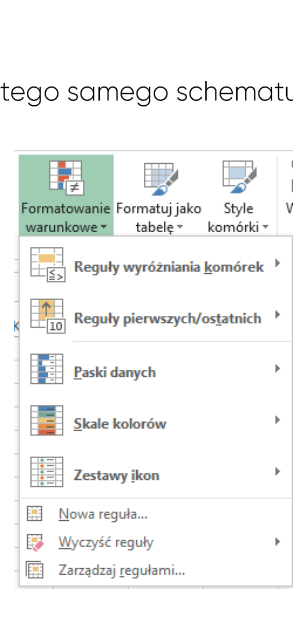

### Kopiowanie formatów do innych komórek

Przenoszenie reguł formatowania warunkowego może przebiegać na dwa sposoby:

- poprzez użycie Malarza formatów:  $\mathcal{L}$ 
	- zaznaczamy komórki z formatowaniem warunkowym, •
	- na karcie Narzędzia główne wybieramy przycisk Malarz formatów, •
	- zaznaczamy komórki, które mają zostać sformatowane.
- 2. poprzez rozszerzenie obszaru formatowania:
	- otwieramy okno Menedżera formatowania warunkowego (przycisk Formatowanie • warunkowe, następnie Zarządzaj regułami),
	- w kolumnie Dotyczy zmieniamy zakres obowiązywania formatowania. •

#### Usuwanie formatowania warunkowego

Aby usunąć regułę formatowania warunkowego należy wykonać jedną z następujących czynności:

- skorzystać z przycisku Usuń w Menedżerze formatowania warunkowego, po uprzednim  $\mathbb{1}$ . zaznaczeniu reguły na liście reguł,
- skorzystać z opcji Wyczyść reguły (w menu pod przyciskiem Formatowanie warunkowe).  $2.$

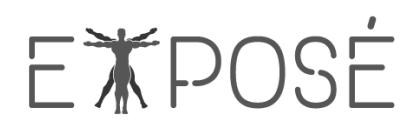

### Przykładowe zadanie nr 1

Wyróżnij komórki z wartościami powyżej 7000, a następnie na tym samym obszarze wyróżnij tłem, komórki w przedziale 6000-8000 (nie kasuj poprzedniej reguły).

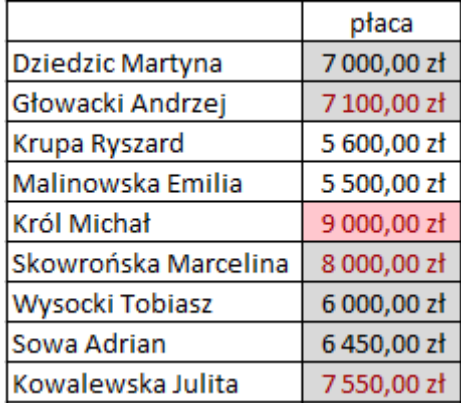

### Notatki własne:

### **Wykonanie:**

- 1. Do wyróżnienia wartości powyżej 7000 użyjemy reguły Większe niż... (Formatowanie warunkowe, Reguły wyróżnienia komórek).
- 2. Zaznaczamy wszystkie komórki z wartościami, spośród których mamy wybrać te powyżej 7000.
- 3. Wybieramy regułę Większe niż... a następnie; w nowym okienku wpisujemy wartość, powyżej której komórki mają zostać sformatowane.
- 4. Wybieramy sposób formatowania (dowolne tło + kolor czcionki) i zamykamy okienko przyciskiem OK.
- 5. Wyróżniamy wartości przedziale 6000-8000 skorzystamy z reguły Między...,
- 6. Zaznaczamy wszystkie komórki z wartościami do potencjalnego formatowania.
- 7. Wybieramy regułę Między... a następnie; w nowym okienku wpisujemy wartości graniczne przedziału.
- 8. Wybieramy sposób formatowania (dowolne tło) i zamykamy okienko przyciskiem OK.

## ETPOSE

### Przykładowe zadanie nr 2

- $\overline{1}$ . Oznacz za pomocą skali kolorów sprzedaż - oddzielnie dla każdego roku.
- 2. Oblicz zmianę procentową pomiędzy wartościami sprzedaży 2016-2017.
- 3. Dobierz ikony dla zmian (3 ikony: dla zmian dodatnich, ujemnych i dla braku zmiany).
- 4. Policz udział w rynku i przedstaw go w postaci pasków danych.

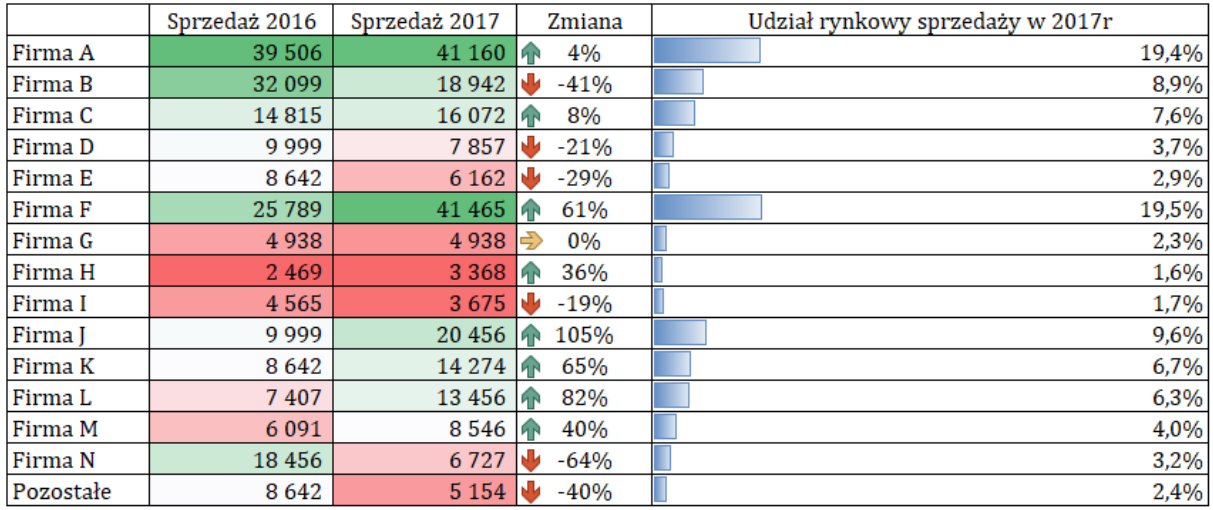

### **Notatki własne:**

Microsoft Office Excel - Średnio zaawansowany

Ujawnianie niniejszego dokumentu stronom trzecim bez zgody Expose sp. z o.o. jest zabronione

## **E WIPOSE**

### **Wykonanie:**

- Na początek ustawiamy skalę kolorów dla kolumny Sprzedaż 2016:  $\mathbb{1}$ .
	- zaznaczamy zakres komórek z liczbami,  $\bullet$
	- wybieramy dowolną Skalę kolorów, z menu Formatowania warunkowego.
	- Skala kolorów formatuje komórki na podstawie ich zawartości, domyślnie przy użyciu  $\bullet$ trzech kolorów.
- 2. Aby wykonać analogiczne formatowanie na danych z roku 2017 użyjemy Malarza formatów:
	- zaznaczamy dane z roku 2016,  $\bullet$
	- włączamy Malarza formatów,
	- zaznaczamy komórki, które mają zostać sformatowane.
- 3. Wykonanie dwóch formatowań (mimo, że takich samych) powoduje, że oba zakresy będą formatowanie niezależnie w przypadku potencjalnych zmian w danych.
- 4. Obliczamy zmianę procentową pomiędzy wartościami z lat 2016-2017:
	- Odejmujemy wartość z roku 2016 od wartości z roku 2017,  $\bullet$
	- Obliczoną różnice dzielimy przez wartość z roku 2016,  $\bullet$
	- Zmieniamy format komórek wynikowych na procentowy,  $\bullet$
	- Kopiujemy komórki w dół.
- 5. Wstawiamy 3 ikony w kolumnie w Zmiana:
	- zaznaczamy zakres komórek ze zmianami,
	- wybieramy regułę Zestaw ikon, a następnie zestaw trzech dowolnych ikon,
	- kryteria doboru odpowiedniej ikony są ustawione domyślnie (ten sposób nie dzieli zmian  $\bullet$ na dodatnie i ujemne), dlatego dokonujemy zmian, aby strzałka czerwona oznaczała wartości ujemne, żółta - zero, zielona - wartości dodatnie:
		- a. klikamy ikonę Formatowanie warunkowe i wybieramy z listy Zarządzaj regułami...; otwarte zostaje okno z regułami ustawionymi dla zaznaczonego obszaru, wybieramy regułę, którą chcemy edytować i klikamy przycisk Edytuj regułę...
		- b. w oknie Edytowanie reguły formatowania ustawimy nowe reguły dla poszczególnych ikon:
			- $1<sup>1</sup>$ dla zielonej strzałki z listy rozwijanej wybieramy znak ">", wprowadzamy wartość O i zmieniamy typ na Liczba (należy pamiętać, że wszystkie dane liczbowe, które wpisujemy do komórek mają typ liczbowy, mimo formatowania, np. procentowego),
			- 2. żółta strzałka ma znajdować się tylko przy wartościach 0: z listy rozwijanej wybieramy znak ">=", typ i wartość tak jak poprzednio – ten dziwny zapis jest spowodowany koniecznością zdefiniowania przedziału – ponieważ potrzebujemy zakres jednowartościowy to początek i koniec zakresu muszą mieć przeciwne znaki nierówności.
			- 3. zakres czerwonej strzałki zostanie ustawiony automatycznie, gdyż w ten sposób formatujemy wszystkie pozostałe wartości.
- 6. Dla kolumny Udział rynkowy obliczmy udział procentowy jako stosunek wartości sprzedaży danej firmy do sumy wszystkich sprzedaży.

#### 7. Ustawimy paski danych:

- zaznaczamy komórki z wyliczonymi wartościami,
- wybieramy dowolny kolor z grupy reguł Paski danych,  $\bullet$
- domyślnie długość pasków jest uzależniona od największej wartości w zakresie wszystkie  $\bullet$ paski są tworzone jako jej część; dokonujemy zmian, aby paski były tworzone zawsze w przedziale 0-100%:
	- a. klikamy ikonę Formatowanie warunkowe i wybieramy z listy Zarządzaj regułami...; otwarte zostaje okno z regułami ustawionymi dla zaznaczonego obszaru, wybieramy regułę, którą chcemy edytować i klikamy przycisk Edytuj regułę...,
	- b. w oknie Edytowanie reguły formatowania ustawimy zakres działania reguły:
		- $1.$ Minimum - typ liczbowy, wartość 0,
		- $2.$ Maksimum - typ liczbowy; wartość 1 (ew. 100%).
	- c. Zamykamy wszystkie okna zatwierdzając zmiany.

### Przykładowe zadanie nr 3

Kolorem zaznacz duplikujące się wartości. Dodatkowo usuń zduplikowane wiersze.

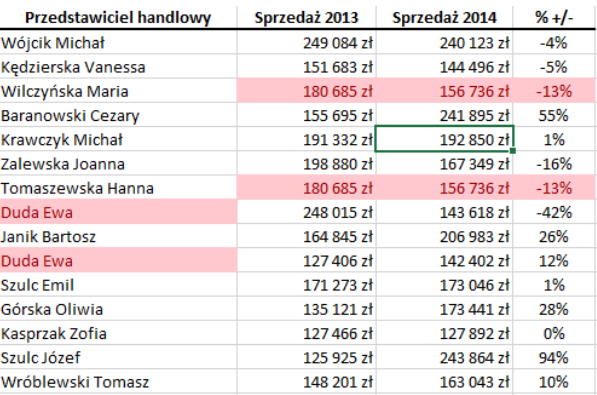

#### **Notatki własne:**

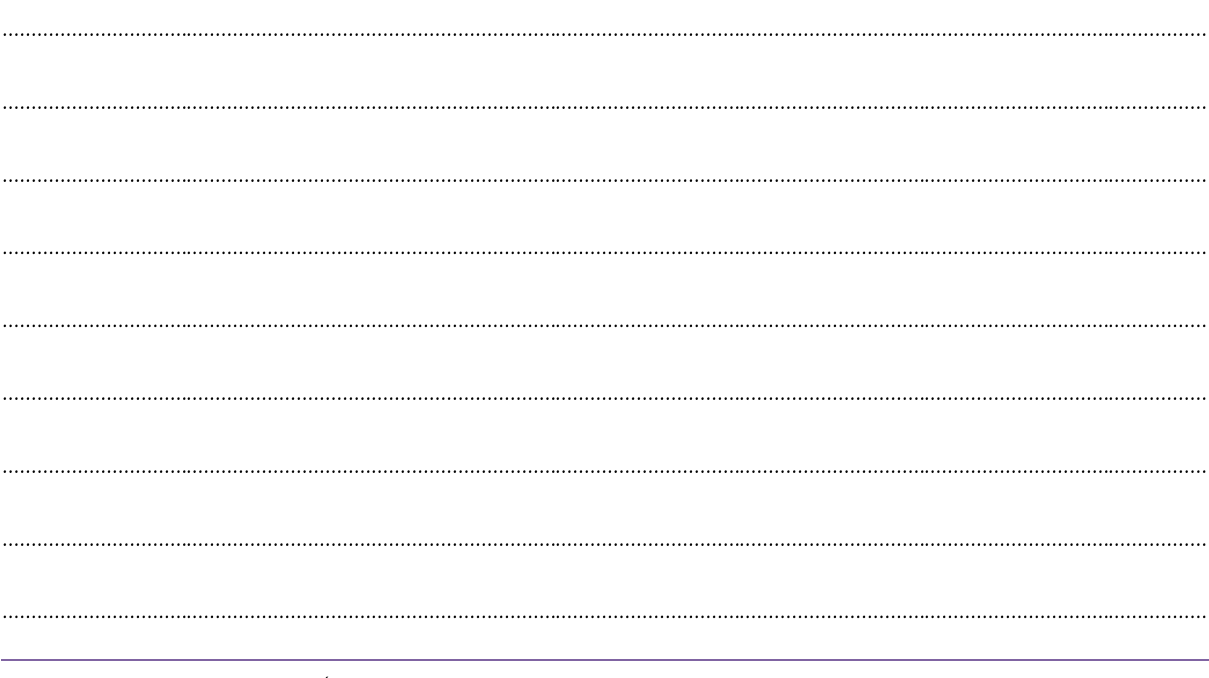

Microsoft Office Excel - Średnio zaawansowany

Ujawnianie niniejszego dokumentu stronom trzecim bez zgody Expose sp. z o.o. jest zabronione

### **E WIPOSE**

### **Wykonanie:**

- Formatujemy duplikujące się wartości:  $\overline{1}$ .
	- zaznaczamy wszystkie dane w tabelce (A6:D24),  $\bullet$
	- z listy Formatowanie warunkowe wybieramy Reguły wyróżniania komórek, następnie  $\bullet$ Duplikujące się wartości,
	- ustawiamy sposób formatowania wybierając z listy styl lub określając konkretny sposób  $\bullet$ formatowania.
- 2. Warto zwrócić uwagę, że formatowanie warunkowe nie wyróżnia identycznych wierszy, a duplikujące się komórki.
- 3. Usuwamy duplikujące się wiersze (ta czynność nie ma nic wspólnego z formatowaniem warunkowym i nie wymaga wcześniejszego formatowania komórek):

Usuń duplikaty

- zaznaczamy cały zakres z danymi lub stajemy na jednej komórce w zakresie,  $\bullet$
- wybieramy narzędzie Usuń duplikaty na karcie Dane,  $\bullet$
- w otwartym oknie określamy na podstawie, zgodności w których kolumnach Excel ma  $\bullet$ uznać, że wiersz jest duplikatem - w naszym wypadku zaznaczamy wszystkie kolumny, bo chcemy usungć wiersze, które są identyczne.
- 4. Usuwanie duplikatów, w przeciwieństwie do formatowania warunkowego, zawsze usuwa wiersze. Pierwsze wystąpienie elementu jest wartością unikatową, wszystkie kolejne to duplikaty.

### Przykładowe zadanie nr 4

Wyróżnij wszystkie komórki rozpoczynjące się tekstem z komórki A4 (należy wziąć pod uwagę, że tekst w komórce A4 może się zmieniać).

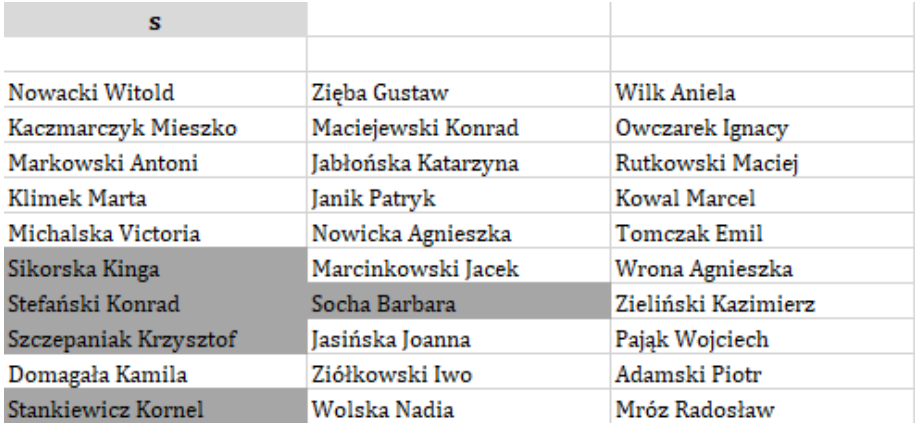

### Notatki własne:

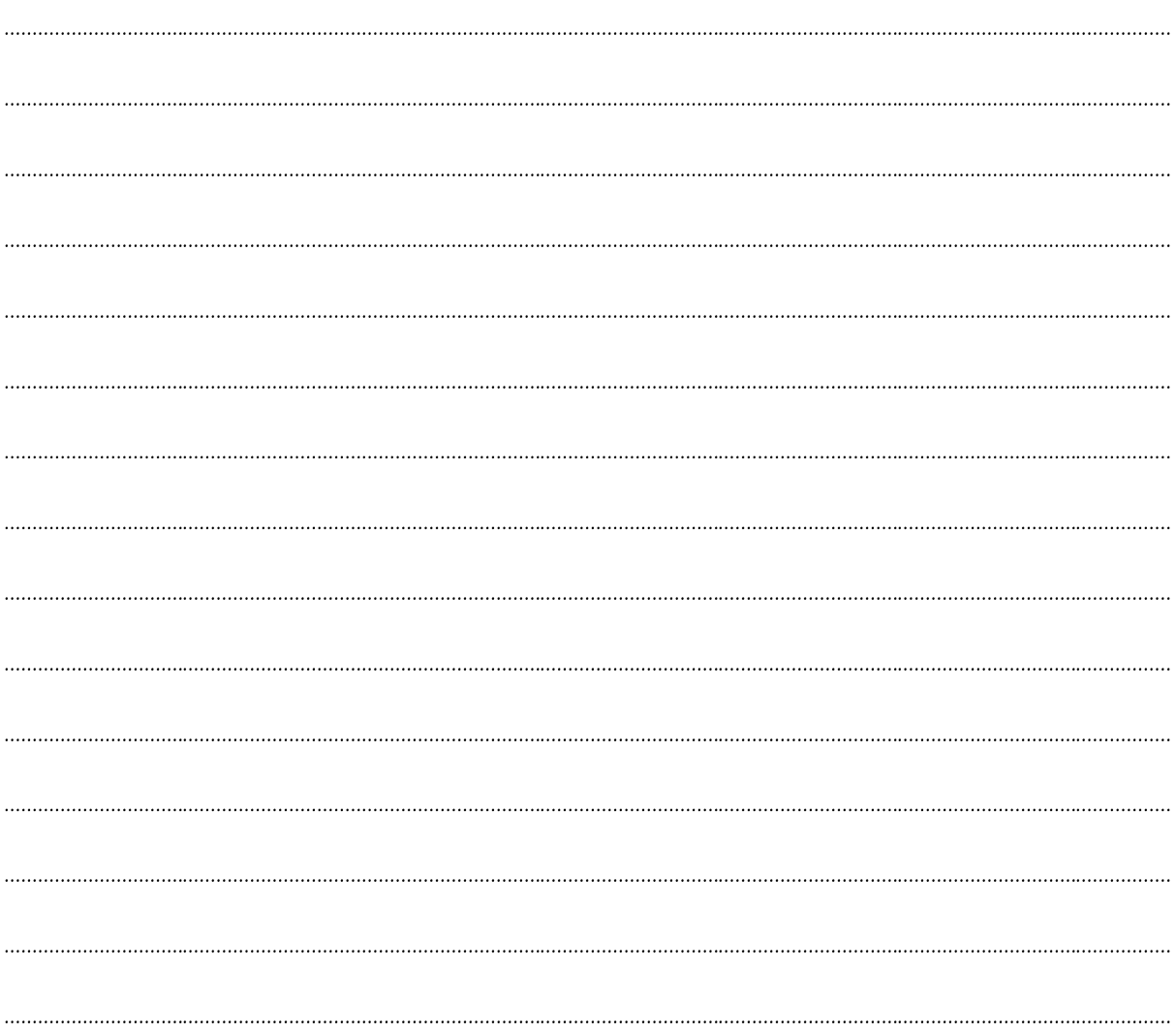

### **Wykonanie:**

- 1. Do wykonania tego formatowania posłużymy zestawem reguł dotyczącym tekstów:
- 2. Na początek zaznaczamy zakres komórek, które potencjalnie zamierzamy formatować.
- 3. Wybieramy Formatowanie warunkowe, Reguły wyróżniania komórek, a następnie Więcej reguł...,
- 4. W otwartym oknie wybieramy typ: Formatuj tylko komórki zawierające,
- 5. W części Edytuj opis reguły wybieramy kolejno:
	- z określonym tekstem,  $\bullet$
	- $\bullet$ zaczynające się od
	- wybieramy komórkę, z której ma być pobierana zawartość do porównania A4.  $\bullet$
- 6. Przy użyciu przycisku Formatuj... wybieramy sposób formatowania komórek.
- 7. Zatwierdzamy zmiany przyciskiem OK.

Ujawnianie niniejszego dokumentu stronom trzecim bez zgody Expose sp. z o.o. jest zabronione

### E\*POSE

### Przykładowe zadanie nr 5

Wyróżnij zielonym tłem wszystkie soboty, a niedziele tłem niebieskim. Dodatkowo wyróżnij komórkę z bieżącą datą.

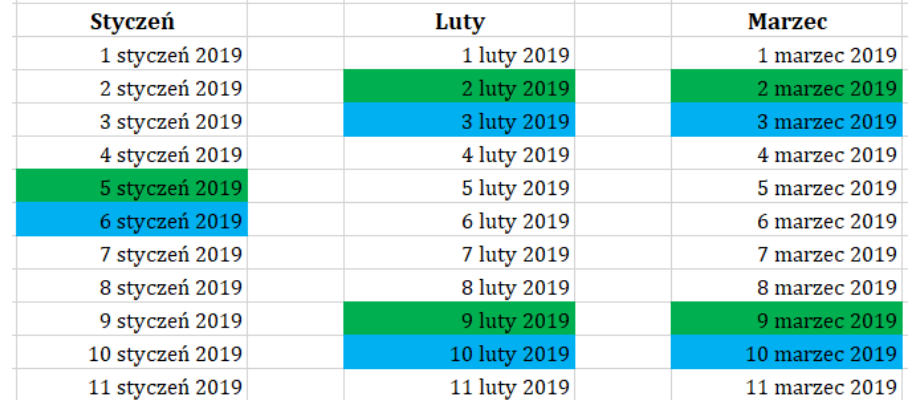

### Notatki własne:

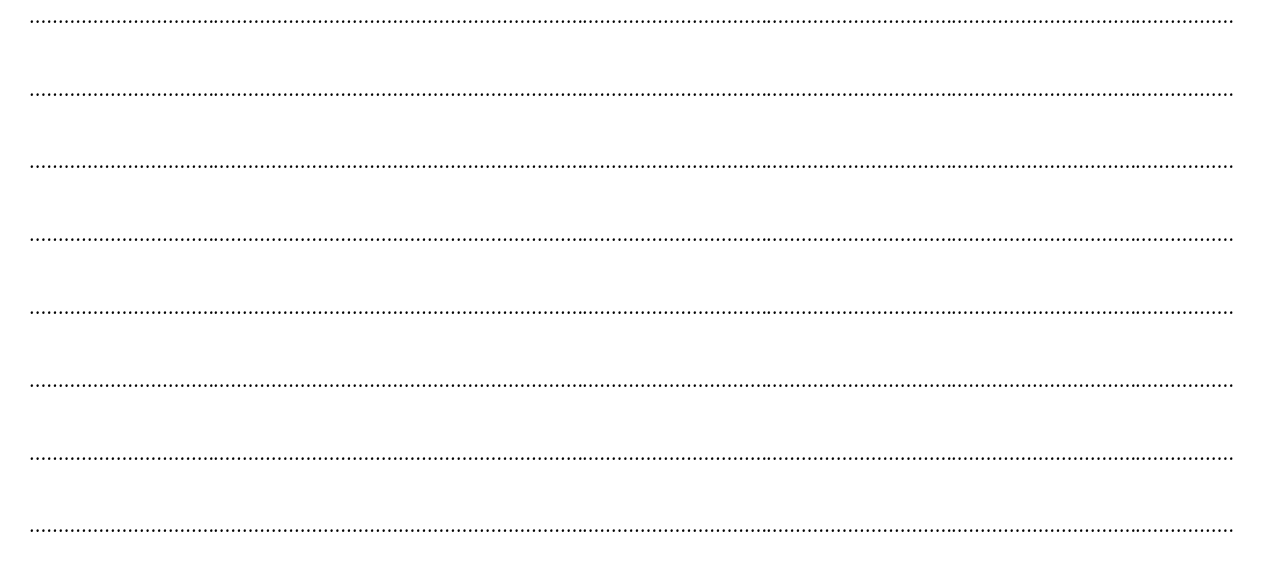

### **Wykonanie:**

- W tym przykładzie musimy użyć funkcji, która najpierw sprawdzi, jakim dniem tygodnia jest  $\mathbb{1}$ . data z komórki, a następnie określi, czy wynik jest zgodny z tym czego szukamy - jeśli sprawdzenie da wynik pozytywny, komórka zostanie sformatowana. Aby stworzyć takie rozwiązanie będziemy musieli stworzyć własną regułę.
- 2. Do uzyskania informacji o tym jakim dniem tygodnia jest data, użyjemy funkcji DZIEŃ.TYG, która zwraca liczby dopowiadające dniom tygodnia:
	- liczba\_kolejna komórka z datą, która ma być sprawdzana,  $\bullet$
	- zwracany\_typ liczba, która określa wzorzec, wg którego zwracane będą rozwiązania - $\bullet$ może być to dowolnie wybrany typ, ważne tylko, aby pamiętać co zostało wybrane - dość logicznym rozwiązaniem jest typ 2, który zwraca liczby od 1 do 7, przy czym pierwszym dniem jest poniedziałek, drugim wtorek, itd.

3. Na początek zaznaczmy wszystkie komórki, które potencjalnie mogą być sformatowane; mogą to być dane ze wszystkich miesięcy lub tylko z jednego miesiąca (na pozostałe daty, formatowanie przeniesiemy przy użyciu Malarza formatów).

Tworzymy Nowg regułę... (przycisk Formatowanie warunkowe) i wybieramy jako typ Użyj formuły do określenia komórek, które należy sformatować, następnie uzupełniamy Opis reguły:

- w polu przeznaczonym na formułę musimy wpisać formułę sprawdzającą warunek (w tym miejscu Excel nie wyświetla podpowiedzi więc budowę funkcji musimy po prostu znać, ew. możemy napisać ją wcześniej w komórce, skopiować i tylko wkleić w docelowe miejsce):
	- a. rozpoczynamy od znaku "=", to ważne, bo bez tego reguła zostanie zamieniona w tekst.

Edytowanie reguły formatowania

- Formatuj tylko komórki zawierające

Formatui wszystkie komórki na podstawie ich wartości

Formatuj tylko wartości sklasyfikowane jako pierwsze i ostatnie

Wybierz typ reguły:

- b. następnie wpisujemy funkcję DZIEŃ.TYG:
	- liczba kolejna adres aktywnej  $1<sup>1</sup>$ komórki (widoczny w polu nazwy), ponieważ formułę piszemy tylko dla jednej komórki,  $\Omega$ formatowanie ma obowiązywać w całym zaznaczeniu to bardzo ważne jest, aby był to adres względny (bez \$),
	- 2. zwracany typ numer 2,
- c. sprawdzamy, czy wynik formuły jest równy 6 - przy typie nr 2 oznacza on sobotę,
- d. Przy użyciu przycisku Formatuj... wybieramy sposób formatowania, w przypadku spełnienia zapisanego warunku,
- e. Zatwierdzamy regułę przyciskiem OK.
- 4. Analogicznie postępujemy w przypadku formatowania niedziel przy zaznaczonym takim samym zakresie tworzymy nowg regułę formatowania i sprawdzimy czy wynik funkcji jest równy 7,
- 5. Aby sformatować komórkę z aktualną datą możemy skorzystać z gotowego rozwiązania:
	- zaznaczamy komórki do formatowania,
	- wybieramy Reguły wyróżniania komórek, a następnie Data występująca...,  $\bullet$
	- w otwartym oknie, z listy rozwijanej wybieramy pozycję Dzisiaj,
	- ustawiamy formatowanie i zatwierdzamy zmiany OK.
- 6. Tym sposobem ustawiliśmy trzy reauły formatowania na pierwszym miesiacu.
- 7. Na pozostałe miesiące reguły możemy przenieść za pomocą Malarza formatów:
	- ustawiamy się na dowolnej komórce w sformatowanym zakresie,
	- uruchamiamy malarza dwukrotnym kliknięciem (dzięki czemu nie wyłączy się po jednokrotnym użyciu),
	- zaznaczamy kolejno zakresy z pozostałymi datami,  $\bullet$
	- na koniec warto pamiętać z wyłączeniu malarz

Ujawnianie niniejszego dokumentu stronom trzecim bez zgody Expose sp. z o.o. jest zabronione

- Formatui tylko wartości powyżej lub poniżej średniej - Formatuj tylko wartości unikatowe lub zduplikowane ← Użyj formuły do określenia komórek, które należy sformatować Edytuj opis reguly: Formatuj wartości, dla których następująca formuła jest prawdziwa: =DZIEŃ.TYG(B7;2)=6  $\blacklozenge$ Podglad: AaBbCcYvZz Formatuj...  $\overline{X}$ Anuluj

 $\overline{\phantom{a}}$ 

 $\times$ 

EXPOSE